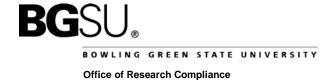

## CONTINUING REVIEW/PROJECT CLOSURE

- 1. Log into IRBNet (<a href="http://www.irbnet.org">http://www.irbnet.org</a>).
- 2. Click on "My Projects" and click the title of the project you want to modify.

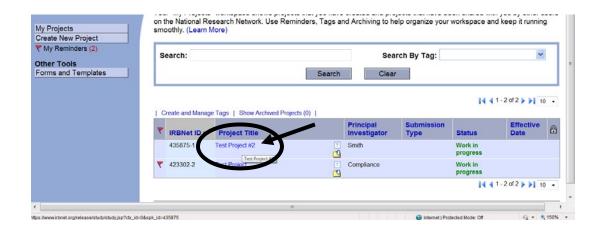

3. Click on "Project History" located on the left-hand side of the page. Then click "Create New Package".

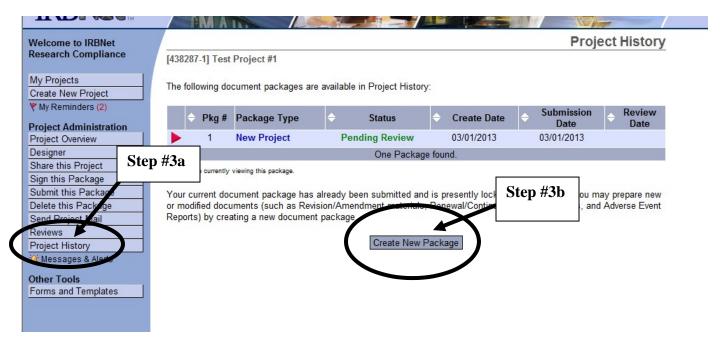

292 Hayes Hall Bowling Green, OH 43403-0183 Phone 419-372-7716 Fax: 419-372-6916 email orc@bgsu.edu

• Click the "Project History" tab again and choose "Work in progress (not submitted)".

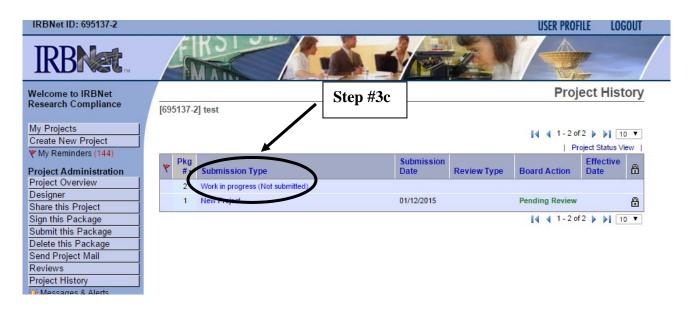

- 4. Click "Work in progress (not submitted)" to begin adding or revising documents.
  - Click "Need Forms? Show Form Libraries"

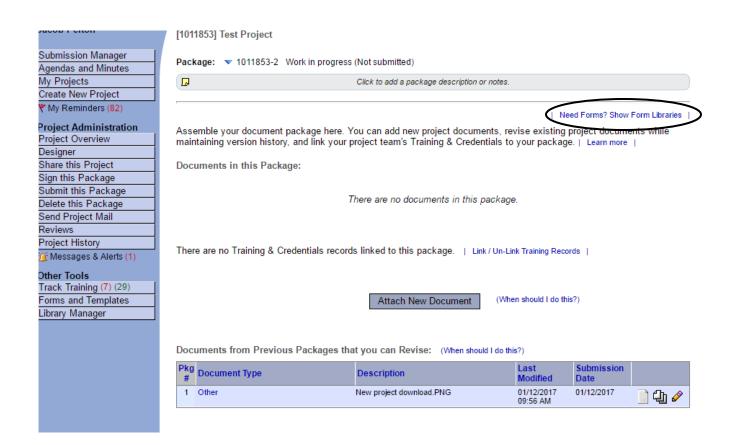

- In "Step 1":
  - Download the "Forms Continuing Review/Closure Form" to your computer. This will ensure that you are using the most current versions of the IRB forms.

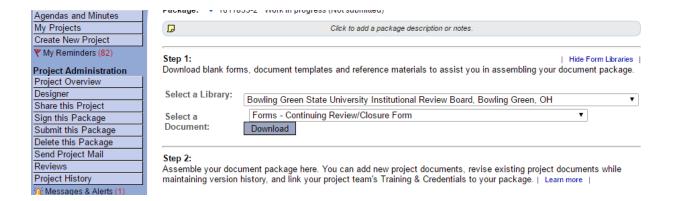

• Once the Continuing Review/Closure form is completed, click "Add New Document" to upload the completed form.

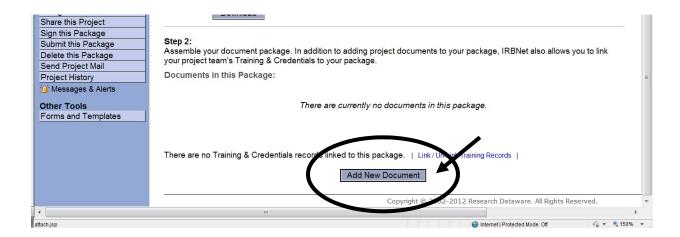

- In "Step 2":
  - To upload the consent documents used during the past year, click "Add New Document".
  - When uploading new or revised documents, select the "Document Type" and "Browse" for the file. Then click "Attach".

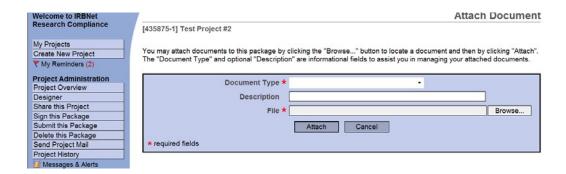

- 5. Sign the package. PIs (and faculty advisor, if the PI is a student) must sign the package before it is submitted.
  - Click on the "Sign this Package" button located on the left-hand side of your screen. Select your role, and click "Sign".

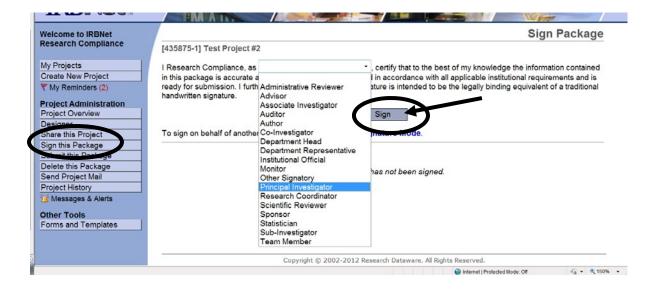

- 6. When your project is ready to be submitted to Board. Click on "Submit this Package" button on the left-hand side of your screen.
  - Make sure that "Bowling Green State University Institutional Review Board, Bowling Green, OH" is highlighted in the "Select a Board" box. If it is not, type the word "BOWLING" in the "Search for an Organization" box and click "Continue".

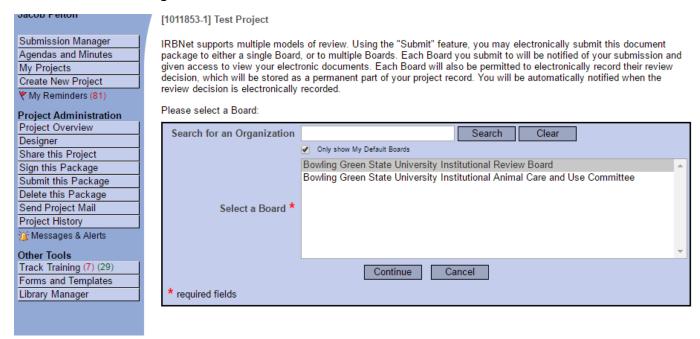

• In the "Submission Type" drop-down menu, select "Continuing Review/Progress Report" or "Closure/Final Report" and click "Submit".

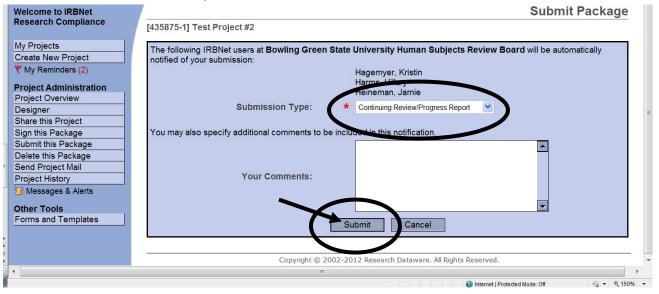